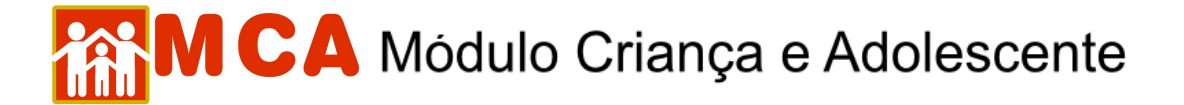

### **1) Pesquisar Crianças/Adolescentes**

a) Clique em **crianças**, conforme indicado na figura abaixo.

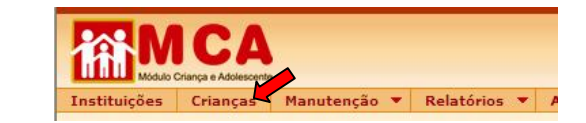

- b) Uma janela chamada **"Crianças"** aparecerá na tela.
- c) Campos específicos de filtros estarão a disposição do usuário para pesquisar as crianças e adolescentes cadastrados no MCA.

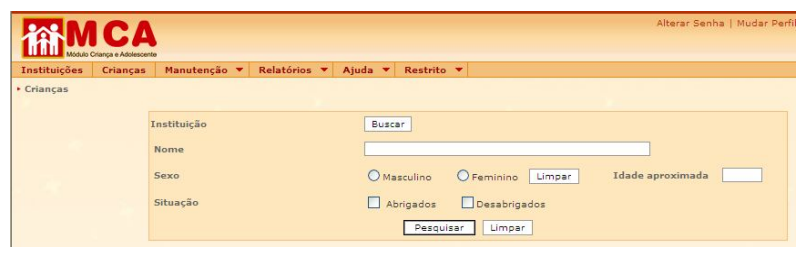

**IMPORTANTE!** Caso possua o nome completo da criança ou adolescente, realize primeiramente a pesquisa utilizando o campo **"Nome".** Somente utilize os outros filtros da tela de pesquisa caso não tenha conseguido resultado utilizando o nome da criança ou adolescente.

#### **1.1) Pesquisar Crianças/Adolescentes em uma determinada Instituição de Acolhimento**

O campo **"Instituição"** poderá ser utilizado para relacionar as crianças e adolescentes cadastrados no MCA que estejam abrigados em uma determinada Instituição de Acolhimento.

a) Para selecionar uma Instituição de Acolhimento na janela de pesquisa de crianças, clique no botão **Buscar** conforme mostra a figura abaixo.

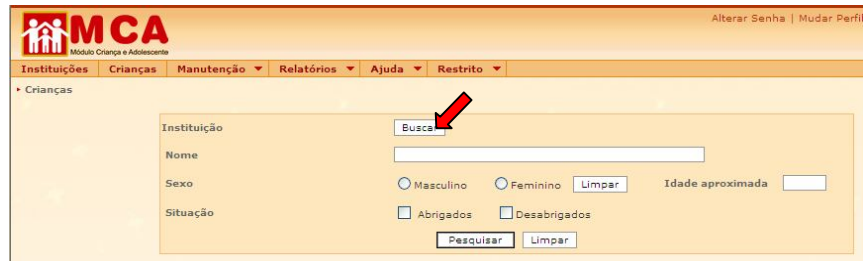

- b) Selecione a Instituição de Acolhimento através da pesquisa na janela **"Instituições"** (siga os passos do item "**Pesquisar Instituições de Acolhimento** deste manual).
- c) Caso a Instituição de Acolhimento seja encontrada na pesquisa, clique no botão **Salecionar** para selecionála.
- d) A Instituição de Acolhimento selecionada aparecerá ao lado do campo **"Instituição"**.
- e) Para relacionar as crianças/adolescentes acolhidas na Instituição de Acolhimento selecionada, clique no botão <sup>Pesquisar</sup>, conforme mostra a figura abaixo.

# **MCA** Módulo Criança e Adolescente

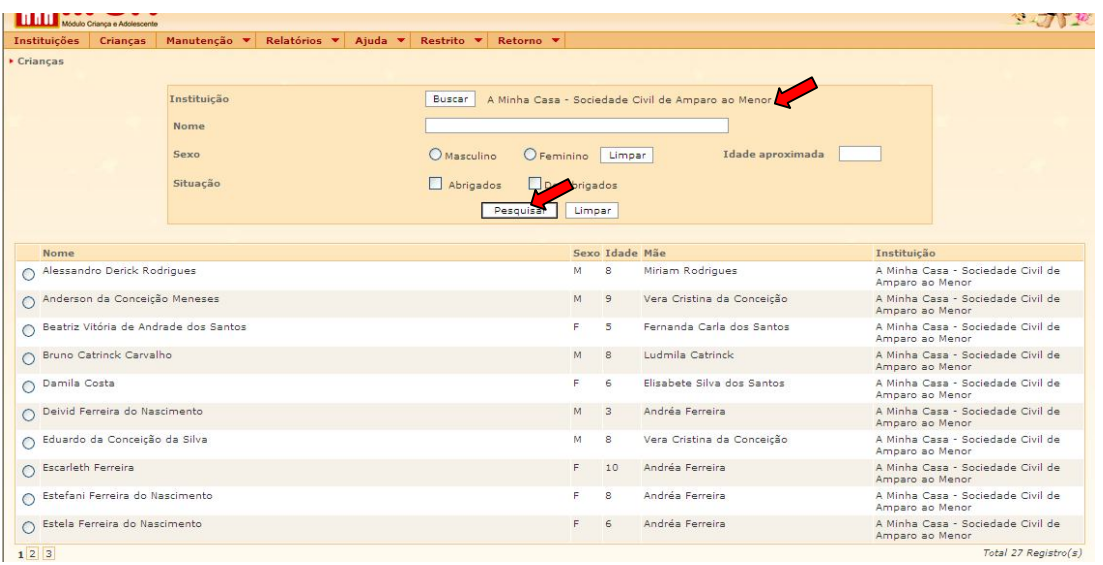

## **1.2) Pesquisar Crianças/Adolescentes pelo Nome**

- a) Para realizar a pesquisa, basta digitar o nome da crianças/adolescente que se deseja localizar no campo **"Nome"** e clicar no botão .
- b) Caso a criança/adolescente esteja cadastrado no MCA, este será relacionada.
- c) Para selecioná-la, clique no círculo à esquerda de seu nome, conforme mostra a figura abaixo.

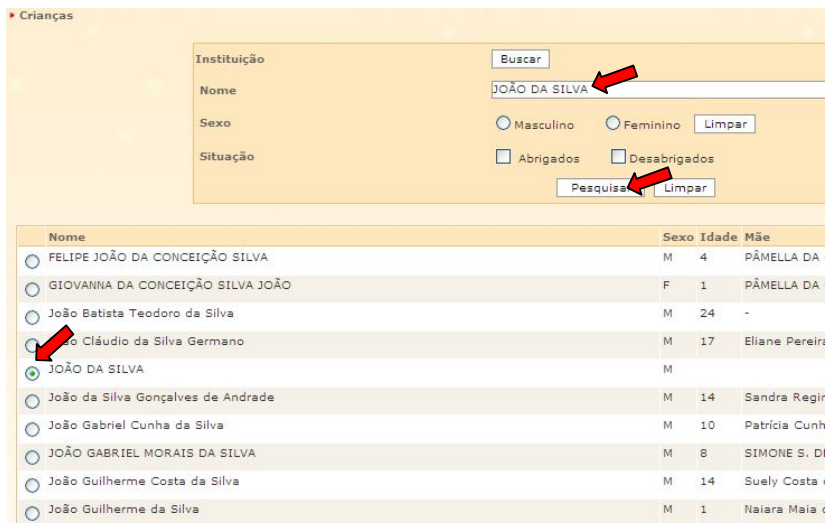

#### **1.3) Pesquisar Crianças/Adolescentes pelo Sexo**

- a) Para realizar a pesquisa, basta selecionar o sexo da crianças/adolescente procurado no campo **"Sexo"** e clicar no botão **Pesquisar**
- b) As criança/adolescente que estejam cadastradas com a informação selecionada serão relacionadas.

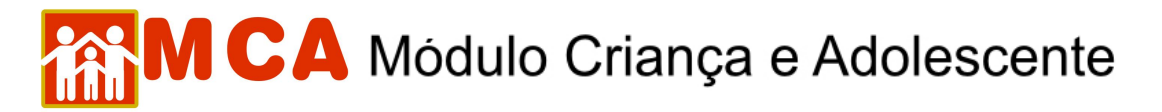

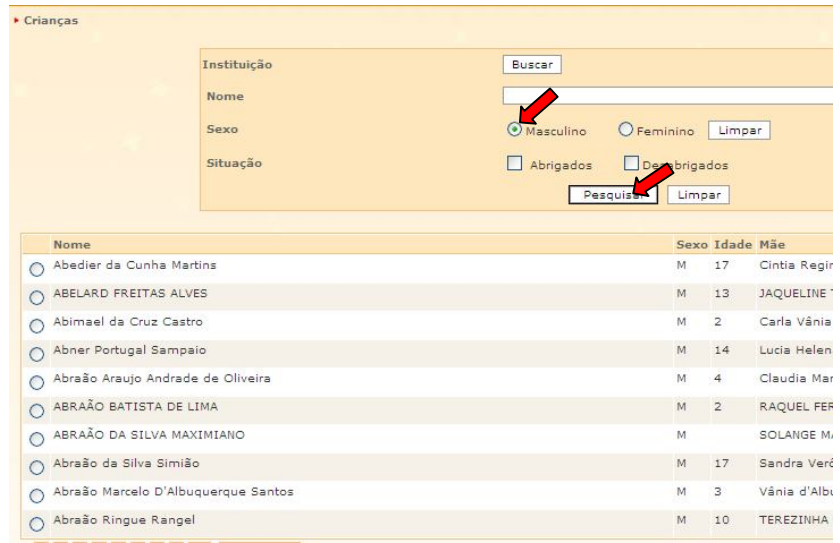

### **1.4) Pesquisar Crianças/Adolescentes pela Idade Aproximada**

- a) Para realizar a pesquisa, basta digitar a idade aproximada da crianças/adolescente que se deseja localizar no campo "**Idade aproximada**" e clicar no botão **Pesquisar**
- b) As criança/adolescente que estejam cadastradas com a informação digitada serão relacionadas.

**OBSERVAÇÃO!** A pesquisa por idade aproximada levará em consideração as crianças/adolescentes cadastrados que possuam data de nascimento entre os 12 (doze) meses anteriores e 12 (doze) meses posteriores a idade digitada no referido campo, em relação a data da realização da pesquisa.

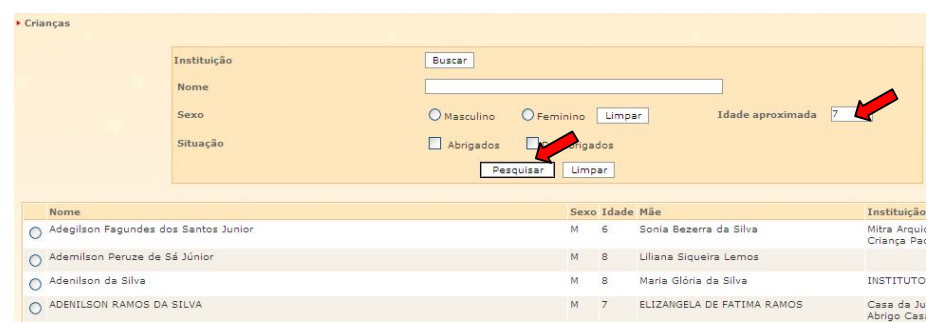

#### **1.5) Pesquisar Crianças/Adolescentes quanto a Situação (acolhida ou desligada)**

- a) Para realizar a pesquisa, basta selecionar a situação (acolhida ou desligada) da crianças/adolescente que se deseja localizar no campo "Situação" e clicar no botão **Les autras**
- b) As criança/adolescente que estejam cadastradas com a situação selecionada serão relacionadas.

**Ex.:** Pesquisar somente crianças/adolescentes cadastrados no MCA que estejam abrigados.

- 1) Selecionar no campo "Situação" a opção "Acolhidos" e clique no botão **Pesquisar**
- 2) As crianças/adolescentes que estejam acolhidos serão relacionados, conforme mostra a figura abaixo.

# **MCA** Módulo Criança e Adolescente

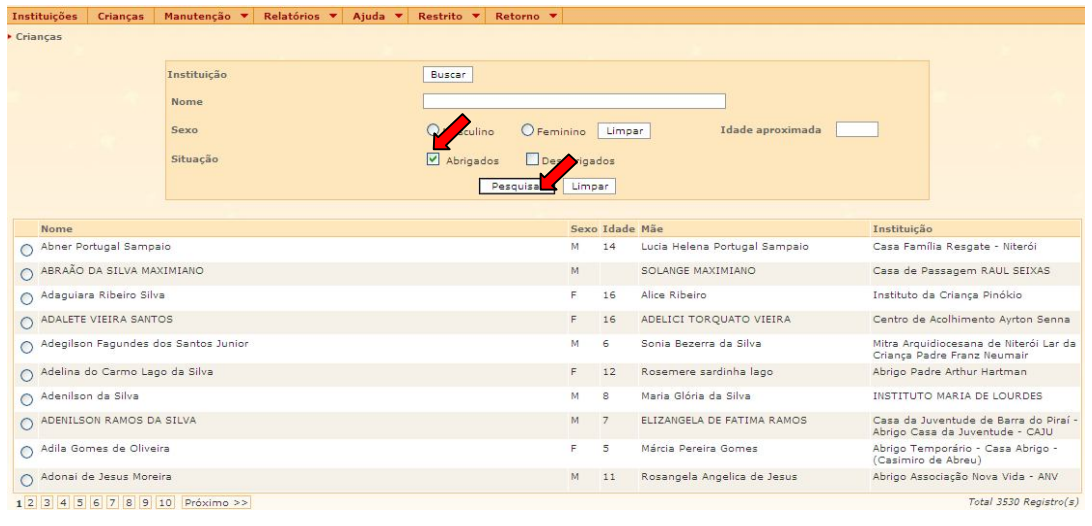

**OBSERVAÇÃO:** Os filtros de pesquisa poderão ser utilizados simultaneamente para relacionar as crianças e adolescentes cadastrados no MCA.

### **1.6) Exemplo Utilizando Filtros Simultâneos para Pesquisa de Crianças/Adolescentes**

- a) A pesquisa utilizará os seguintes filtros.
- 1. No campo **"Instituição"** selecione a Instituição de Acolhimento **"A Minha Casa - Sociedade Civil de Amparo ao Menor"**;
- 2. No campo **"Nome"** digitar o nome **"Daniela"**;
- 3. No campo **"Sexo"** selecionar a opção **"Feminino"**;
- 4. No campo **"Idade aproximada"** digitar a idade de **6 (seis) anos**;
- 5. No campo **"Situação"** selecionar a opção **"Acolhidos".**
- b) Clique em no botão **Pesquisar** no final do quadro de pesquisa e o resultado da pesquisa será relacionado.

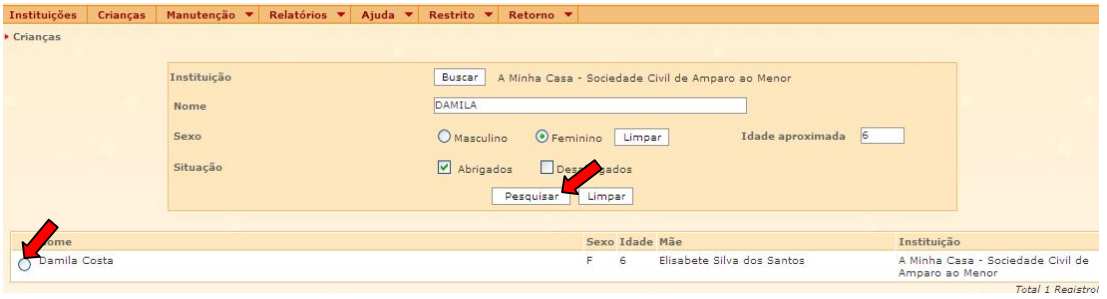

- c) Para visualizar o cadastro da criança/adolescente relacionada na pesquisa, clique no círculo à esquerda de seu nome para selecioná-la e clique no botão **Detalhar**
- d) Para alterar o cadastro da criança/adolescente relacionado na pesquisa, clique no círculo à esquerda de seu nome para selecioná-la e clique no botão Alterar.
- e) Caso a criança/adolescente que se deseja localizar não esteja relacionado na pesquisa, clique no botão Incluir), para criar um cadastro desta criança no MCA.

# CA Módulo Criança e Adolescente

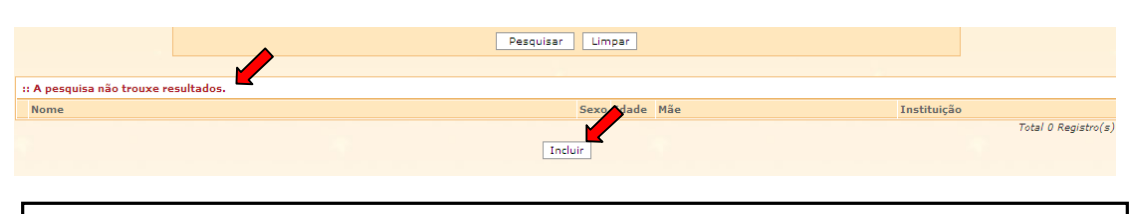

**IMPORTANTE!** Somente se deve clicar no botão **Incluir** para criar um novo cadastro, depois de realizada a pesquisa e houver certeza absoluta de que o criança/adolescente procurado não esta cadastrado no MCA.